Presented by: CSIR-KNOWGATE

**KNOWGATE Email:** 

csirknowgate@niscair.res.in KNOWGATE Website: knowgate.niscair.res.in

- Add a Subscription
- Receive Issues
- Create a Routing List
- Subscription in Staff Client
- Subscription in OPAC
- Claim Late Serials
- Searching Serials
- Check Serial Expiration
- Renewing Serials

The Serials module in Koha issued for keeping track of journals, newspapers and other items that come on a regular schedule

 As with all modules, make sure you go through the related Implementation Checklist before using the Serials module

More > Serials

### Add a Subscription

- Receive Issues
- Create a Routing List
- Subscription in Staff Client
- Subscription in OPAC
- Claim Late Serials
- Searching Serials
- Check Serial Expiration
  - Renewing Serials

Subscriptions can be added by clicking the 'New' button on any bibliographic record

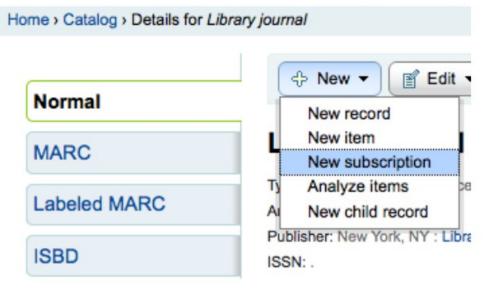

 Or by visiting the Serials module and clicking 'New Subscription'

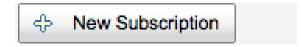

New subscription from the Serials module you will be presented with a blank form Add a new subscription

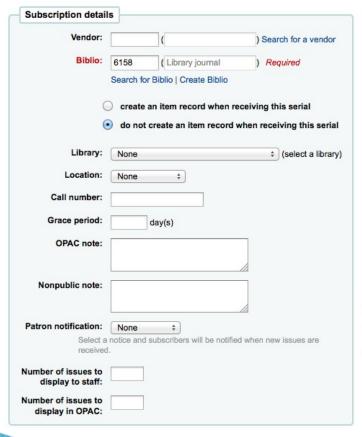

| First issue<br>publication<br>date: |                                                         |
|-------------------------------------|---------------------------------------------------------|
| Frequency:                          | please choose   Required                                |
| Manual<br>history:                  |                                                         |
| Numbering pattern:                  | please choose ‡                                         |
| Subscription start date:            | Required                                                |
|                                     |                                                         |
| Subscription length:                | Number of months   (enter amount in numerals)  Required |
| length:                             |                                                         |
| Subscription                        | Required                                                |

Add a Subscription

### Receive Issues

- Create a Routing List
- Subscription in Staff Client
- Subscription in OPAC
- Claim Late Serials
- Searching Serials
- Check Serial Expiration
  - Renewing Serials

- Issues can be marked as received from several locations
- ► To find a subscription, use the search box at the top of the Serials page to search for the serial you'd like to receive issues for

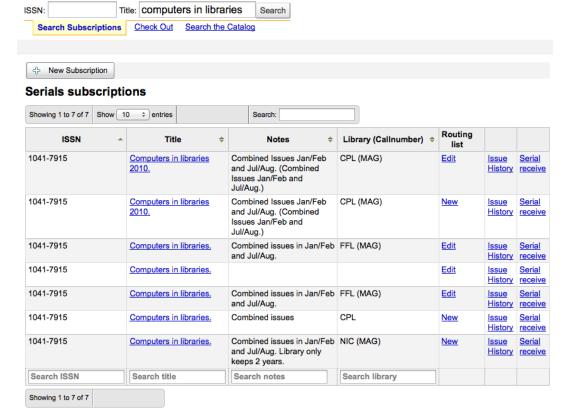

- From the search results you can click the 'Serial Receive' link or you can click on the subscription title and then click the 'Receive' button
- The final way to receive serials is from the 'Serial Collection' page. To the left of the Subscription summary page there is a menu with a link to 'Serial Collection'

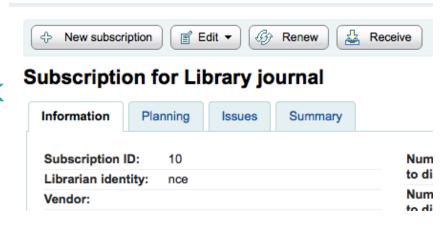

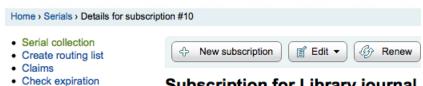

### Subscription for Library journal

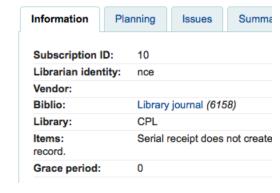

From the page that opens up you can click
'Edit Serial' with the issue you want to receive

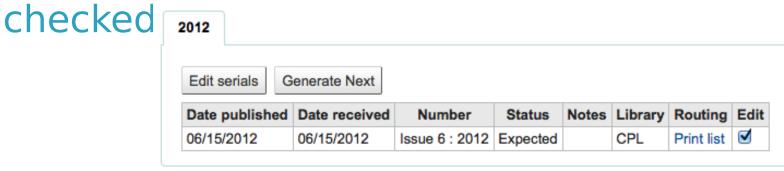

► All three of these options will open up the issue receive | Serial edition Library journal

| Numbered             | Published on | Expected on | Status                             | Notes |
|----------------------|--------------|-------------|------------------------------------|-------|
| Issue Issue 6 : 2012 | 06/15/2012   | 06/15/2012  | Expected ‡                         |       |
| Click to add item    |              |             | Expected                           |       |
| Supplemental issue   |              |             | Arrived<br>Late                    |       |
| Click to add item    |              |             | Missing                            |       |
| Save                 |              |             | Claimed<br>Not available<br>Delete |       |

If you are receiving multiple issues at once, or have marked an issue as 'Late' or 'Missing' there you can click the 'Generate Next' button below the list of issues

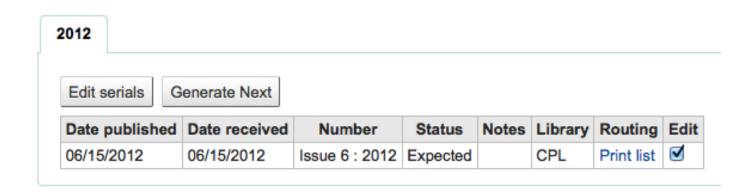

- Add a Subscription
- Receive Issues
- Create a Routing List
- Subscription in Staff Client
- Subscription in OPAC
- Claim Late Serials
- Searching Serials
- Check Serial Expiration
  - Renewing Serials

- A routing list is a list of people who receive the serial before it goes to the shelf
- When setting up your serial subscription you want to be sure to pick 'Routing List' from the 'Patron Notification' pull down

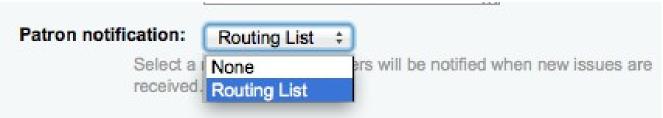

When on the subscription page you will see a link to the left that reads 'Create Routing List' or

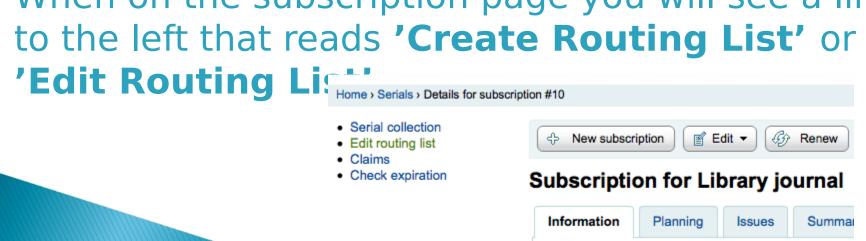

Subscription ID:

10

Clicking that link will bring you to the menu to add a new routing list

### Edit routing list for Library journal

| Issue:<br>Recipients:<br>Notes: | Issue 6 : 2012 (06/14/2012) |
|---------------------------------|-----------------------------|
| Notes.                          |                             |
| Save                            |                             |

Click 'Add recipients' in order to add people to the routing list

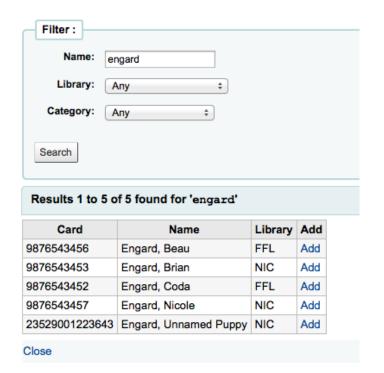

Clicking 'Add' to the right of each name will add them to the routing list

When you have chosen all of the people for the list, click the 'Close' link to be redirected to the routing list

### Edit routing list for Library journal

| Recipients: | Name             | Rank       | Delete |  |
|-------------|------------------|------------|--------|--|
|             | Brian Engard     | 1 +        | Delete |  |
|             | Coda Engard      | 2 ‡        | Delete |  |
|             | Nicole Engard    | 3 +        | Delete |  |
| Notes:      | Add recipients [ | Delete all |        |  |
|             |                  |            |        |  |
|             |                  |            |        |  |

If the list looks the way you expect it to, then click 'Save'

Next you will be brought to a preview of the routing list

### Preview routing list for Library journal

| List member: | Name           |  |
|--------------|----------------|--|
|              | Engard, Brian  |  |
|              | Engard, Coda   |  |
|              | Engard, Nicole |  |
| Notes:       |                |  |

- Add a Subscription
- Receive Issues
- Create a Routing List
- Subscription in Staff Client
- Subscription in OPAC
- Claim Late Serials
- Searching Serials
- Check Serial Expiration
  - Renewing Serials

Subscription information will appear on bibliographic records under the 'Subscriptions'

Subscription Details

tab

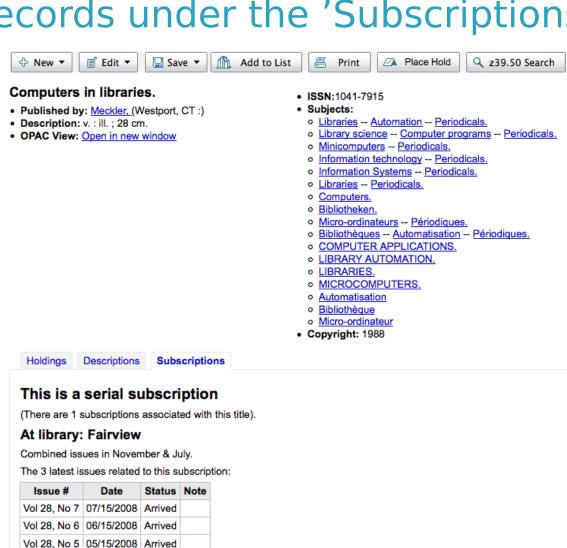

Clicking the 'Subscription Details' link will take you to the Subscription summary page in the staff client

### Subscription for Computers in libraries 2010.

| Information        | Planning | Issues        | Summary               |                                       |
|--------------------|----------|---------------|-----------------------|---------------------------------------|
| Subscription ID    | ): 2     |               |                       | Call Number:                          |
| Librarian identi   | ty: nce  |               |                       | Number of issues to display to staff: |
| Vendor:<br>Biblio: | Comp     | outers in lit | oraries 2010. (4117)  | Number of issues                      |
| Library:           | CPL      |               | , ,                   | to display to the<br>public:          |
| Items:             | Serial   | receipt cr    | eates an item record. | Routing:                              |
| Grace period:      | 0        |               |                       | _                                     |

- Add a Subscription
- Receive Issues
- Create a Routing List
- Subscription in Staff Client
- Subscription in OPAC
- Claim Late Serials
- Searching Serials
- Check Serial Expiration
  - Renewing Serials

When viewing the subscription in the OPAC there will be several options

Like in the staff client, there will be a Subscriptions tab on the bibliographic recor

#### Computers in libraries.

■ MARC View

ISBD View

Normal View

Published by: Meckler, (Westport, CT:)

Physical details: v.: ill.; 28 cm.

ISSN:1041-7915

Subject(s): Libraries --Automation --Periodicals. | Library science --Computer programs --Periodicals. | Minicomputers --Periodicals. | Information technology --Periodicals. | Information Systems --Periodicals. | Libraries --Periodicals. | Computers. | Bibliotheken. | Micro-ordinateurs --Périodiques. | Bibliothèques --Automatisation --Périodiques. | COMPUTER APPLICATIONS. | LIBRARY AUTOMATION. | LIBRARIES. | MICROCOMPUTERS. | Automatisation | Bibliothèque | Micro-ordinateur

Year: 1988

Tags from this library:

No tags from this library for this title.

Holdings (3)

Title Notes

Subscriptions

Comments

#### This is a serial

There are 1 subscription(s) associated with this title.

At library: Fairview

Combined issues in November & July.

Issues between: and: 01/15/2010

The 3 latest issues for this subscription:

| Issue #      | Date       | Status  | Note |
|--------------|------------|---------|------|
| Vol 28, No 7 | 07/15/2008 | Arrived |      |
| Vol 28, No 6 | 06/15/2008 | Arrived |      |
| Vol 28, No 5 | 05/15/2008 | Arrived |      |

More details

- There are two views:
  - Compact: The compact serial subscription will show basic information regarding the subscription

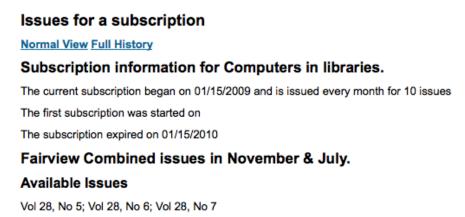

 Full: shows extensive details, broken out by year, regarding the subscription

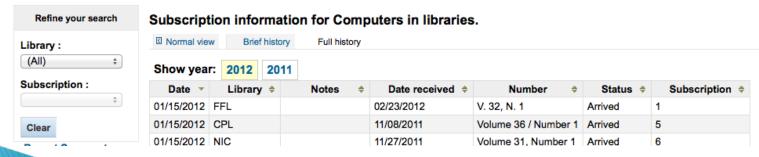

- Add a Subscription
- Receive Issues
- Create a Routing List
- Subscription in Staff Client
- Subscription in OPAC

### Claim Late Serials

- Searching Serials
- Check Serial Expiration
  - Renewing Serials

- Koha can send email messages to your serial vendors if you have late issues
- ► To the left of the main serials page there is a link to 'Claims'
- The links to claims also appears to the left of the subscription detail page

### Home > Serials

- Claims
- Check Expiration

#### Home > Serials > Details for Subscript

- Serial Collection
- Edit Routing List
- Claims
- Check Expiration

If you don't have a claim notice defined yet you will see a warning message that you need to first define a notice

No claims notice defined. Please define one.

Clicking 'Claims' will open a report that will ask you to choose from your various serial vendors to generate claims for late issues

#### Claims Supplier: Amazon (1) OK Missing Issues Filters: + Status : (All) Title: Branch: \* Nicole's Library From (MM/DD/YYYY) OK Clear Filters Issue Claim Begin Vendor Branch \$ Title # Status \$ Since \$ number Claim Date Export item Computers Amazon FFL V. 31, N. 2 03/15/2011 Expected in libraries. Export selected items data Select notice: Serial Claim Send notification

- Add a Subscription
- Receive Issues
- Create a Routing List
- Subscription in Staff Client
- Subscription in OPAC
- Claim Late Serials
- Searching Serials
- Check Serial Expiration
  - Renewing Serials

Once in the Serials module there is basic search box at the top that you can use to find subscriptions using any part of the ISSN and/or

| title | Search subscript | ions:       |           |                    |        |                 |
|-------|------------------|-------------|-----------|--------------------|--------|-----------------|
|       | ISSN:            | Titl        | e:        |                    | Submit | Advanced search |
|       | Search sul       | oscriptions | Check out | Search the catalog |        |                 |

You can also click the 'Advanced Search' link to the right of the 'Submit' button to do a more thorough search of your serials

Serials subscriptions

| Search subscriptions |          |
|----------------------|----------|
| ISSN:                |          |
| Title:               |          |
| Publisher:           |          |
| Bookseller:          |          |
| Branch: All          | <b>‡</b> |
| Search               |          |

From your results you can filter by using the search boxes at the bottom of each column and adjust the number of results using the toolbar at the top of the results set

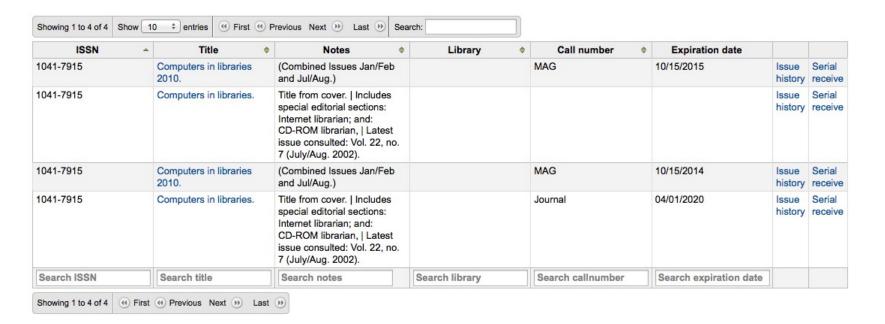

- Add a Subscription
- Receive Issues
- Create a Routing List
- Subscription in Staff Client
- Subscription in OPAC
- Claim Late Serials
- Searching Serials
- Check Serial Expiration
  - Renewing Serials

When adding serials you enter a subscription length, using the check expiration tool you can see when your subscriptions are about to expire

► To use the tool click the link to 'Check expiration' on the serials menu

### **Check expiration**

| Filter results : |                       |
|------------------|-----------------------|
| Title:           |                       |
| ISSN:            |                       |
| Expiring before: | (MM/DD/YYYY) Required |
| Search           |                       |

In the form that appears you need to enter at least a date to search by

In your results you will see all subscriptions that will expire before the date you entered

From there you can choose to view the subscription further or renew it in one click

Search

1 subscription(s) will expire before 01/01/2014

| ISSN      | Title                   | Note                                    | Expiration date |             |       |
|-----------|-------------------------|-----------------------------------------|-----------------|-------------|-------|
| 1041-7915 | Computers in libraries. | Combined issues in Jan/Feb and Jul/Aug. | 01/01/2012      | <u>Edit</u> | Renew |

- Add a Subscription
- Receive Issues
- Create a Routing List
- Subscription in Staff Client
- Subscription in OPAC
- Claim Late Serials
- Searching Serials
- Check Serial Expiration
  - Renewing Serials

- If your serial subscription has expired you won't be able to receive issues
- ► To renew your subscription you can click the 'Renew' button at the top of your subscription detail page

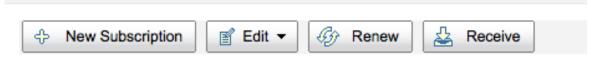

### Subscription for Computers in libraries 2010.

Another option Information Planning Issues Summary right of the subscription on the Serial Collection page

### Serial Collection information for Computers in libraries. callnumber: MAG

#### **Subscription Summary**

| Subscription Num. | Frequency | Numbering pattern | Library | Call number | Notes                                   | Routing           | Renew |
|-------------------|-----------|-------------------|---------|-------------|-----------------------------------------|-------------------|-------|
| <u># 1</u>        | 1/Month   | Volume, Number    | FFL     | MAG         | Combined issues in Jan/Feb and Jul/Aug. | Edit Routing List | Renew |

Once you click the 'Renew' link or button you will be presenting with renewal options

|                   | 10/15/2013 |
|-------------------|------------|
| Subscripti        | on length: |
| Number o          | •          |
| Number o<br>weeks |            |
| Number of months  | 12         |
| months            | ·          |
| Note for the      |            |
|                   |            |

# Thanks